**デバイスドライバーのインストール(デスクトップパソコン)** ※本記事は2021年9月頃までに製造されたデスクトップパソコンが対象となります。2021年10 月以降に製造されたモデルにつきましては、[こちらの](https://faq.tsukumo.co.jp/index.php?solution_id=1347)記事をご参照ください。 Windows しょうこうしょう しんしゃく しゅうしゅう しんしゃく しんしゅう しんしゅう しんしゅう しんしゅう しんしゅう しんしゅう しんしゅう しんしゅう しんしゅう しんしゅう しんしゅう しんしゅう しんしゅう Windows eX.computer **eX.computer Desktop Drivers Disk** (Quadro contractor contractor contractor contractor contractor contractor contractor contractor contractor contractor contractor contractor contractor contractor contractor contractor contractor contractor contractor contr eX.computer Desktop Drivers Disk しゃくしゅう しょうしょう しょうしゅん しゅうしゅう しょうしゅう しょうしゅう しょうしゅう しょうしゅう しょうしゅう しょうしゅう しょうしょく しょうしゅう *CXicomputer* **Besktop Brivers Bisk** [TD11\_0103] Amo Stream

eX.computer Desktop Drivers Disk

eX.computer Desktop Driver Disk<br>CPU

 $\mathsf{CPU}$  $\overline{OS}$ 

 $1/16$ 

**(c) 2025 Tsukumo Support <ttc-t@tsukumo.co.jp> | 2025-04-11 09:19**

[URL: https://faq.tsukumo.co.jp//index.php?action=artikel&cat=84&id=255&artlang=ja](https://faq.tsukumo.co.jp//index.php?action=artikel&cat=84&id=255&artlang=ja)

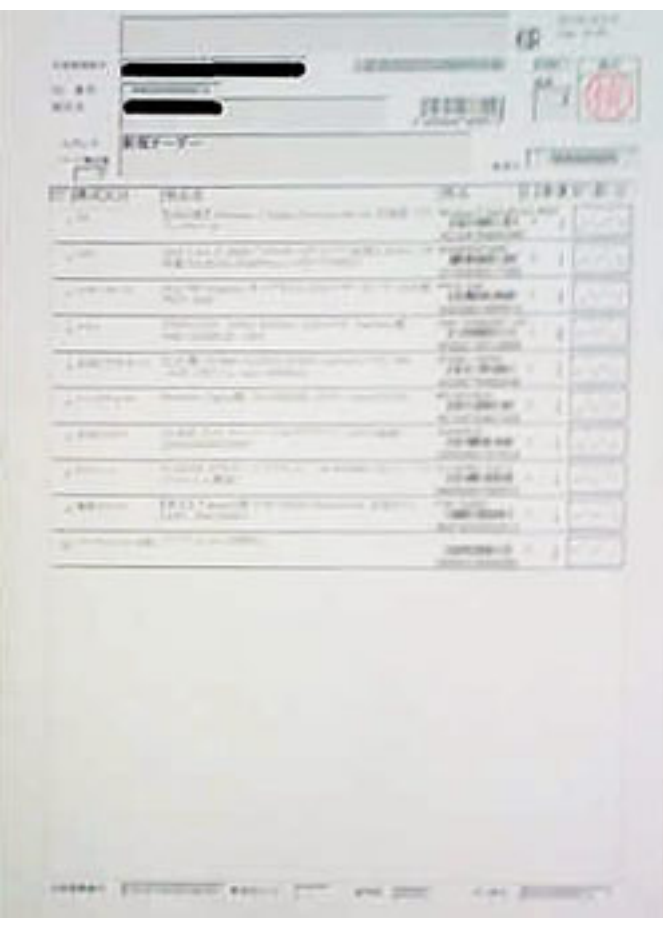

#### **1. eX.computer Desktop Driver Disk**

Windows Windows eX.computer Desktop Driver Disk

**index.htm** 

**Windows** 

10 **index.htm** wscriptexe **wscriptexe** 

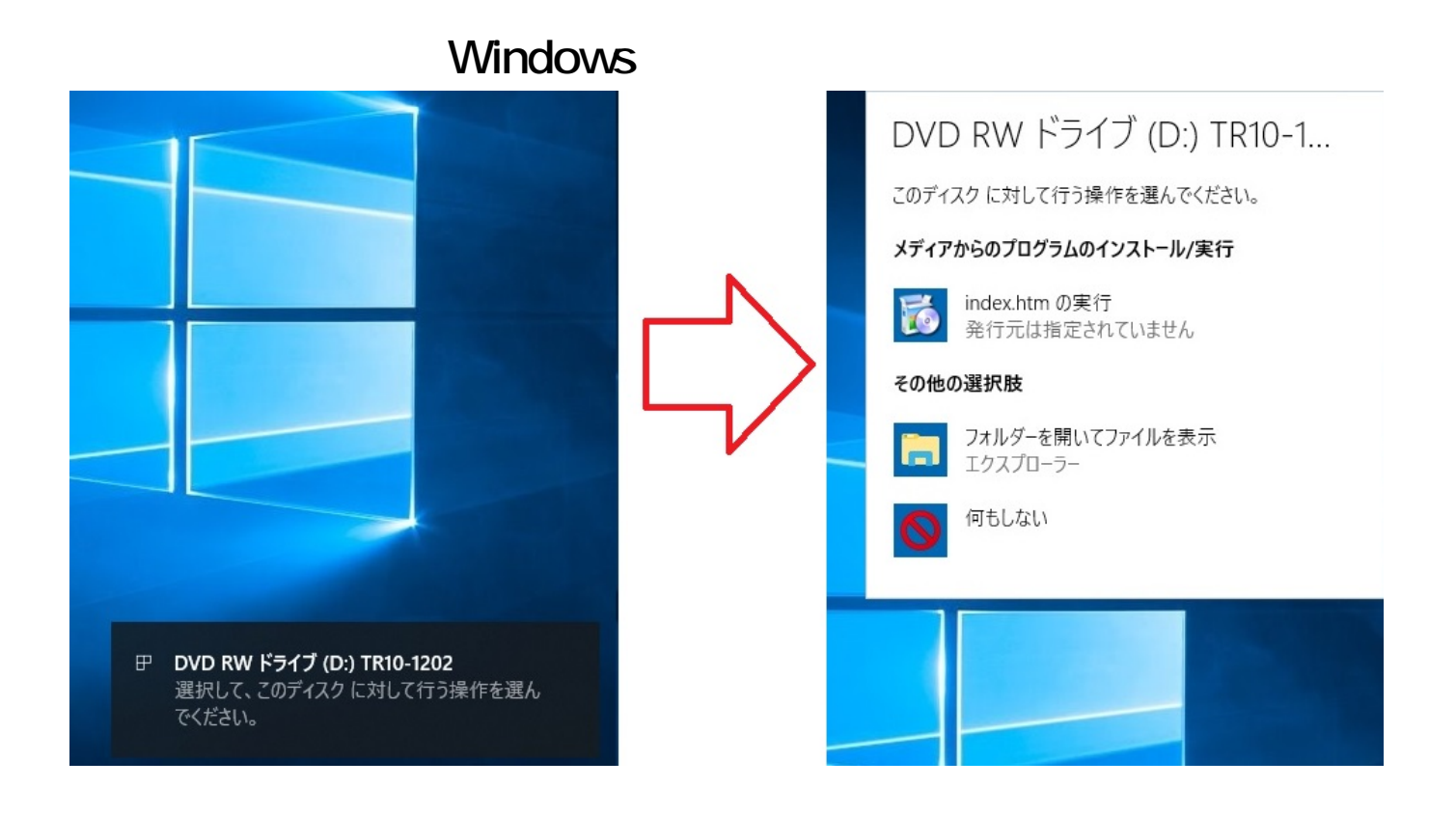

**【注意】**「index.htmの実行」をクリックすると、Internet Explorer が起動しますが、Windows 10 Microsoft Edge Microsoft Edge eX.computer Desktop

Driver Disk

 $3/16$ **(c) 2025 Tsukumo Support <ttc-t@tsukumo.co.jp> | 2025-04-11 09:19** [URL: https://faq.tsukumo.co.jp//index.php?action=artikel&cat=84&id=255&artlang=ja](https://faq.tsukumo.co.jp//index.php?action=artikel&cat=84&id=255&artlang=ja)

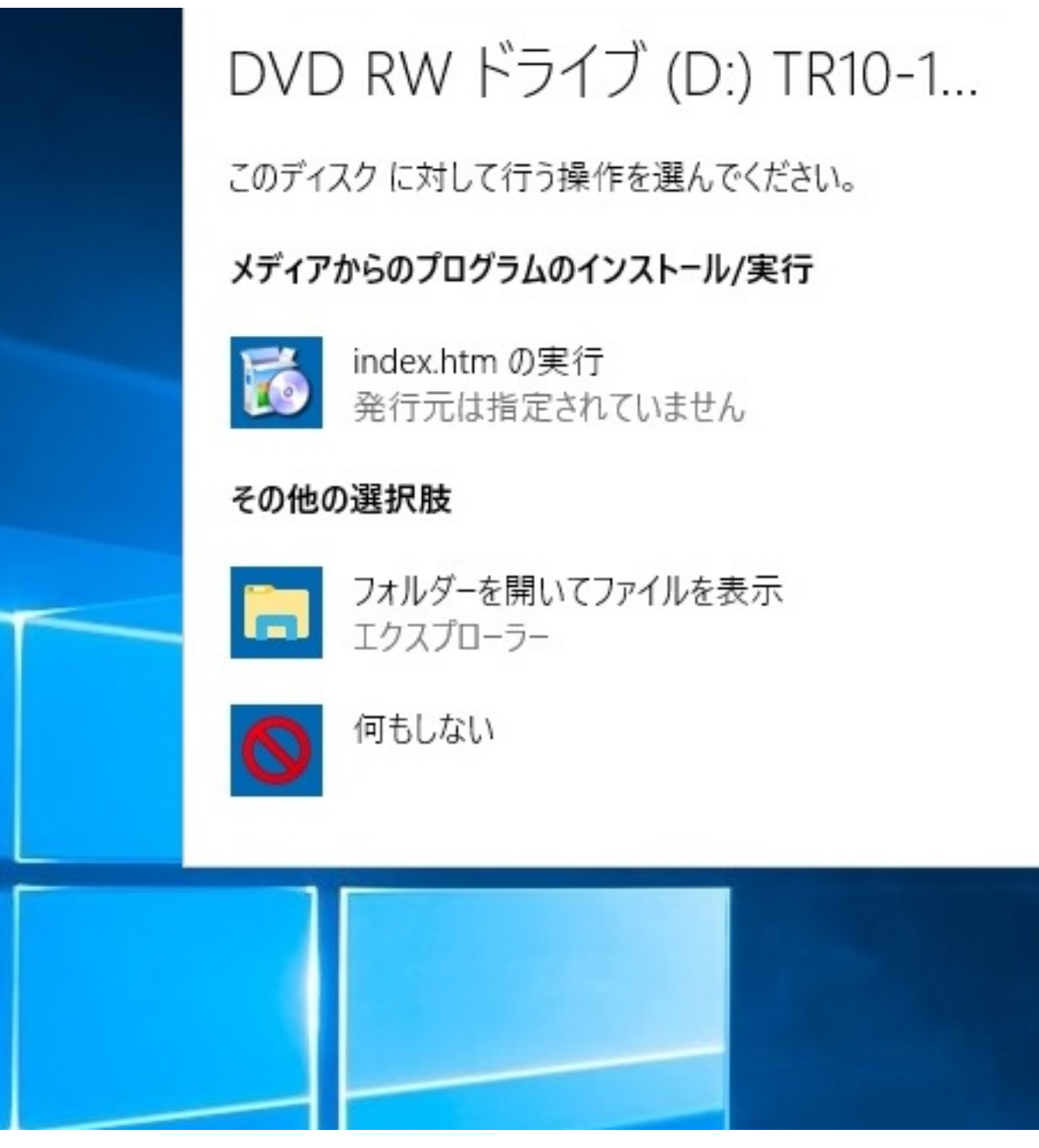

 $[index]$ 

[
Weidown (H)] [Internet Explorer]

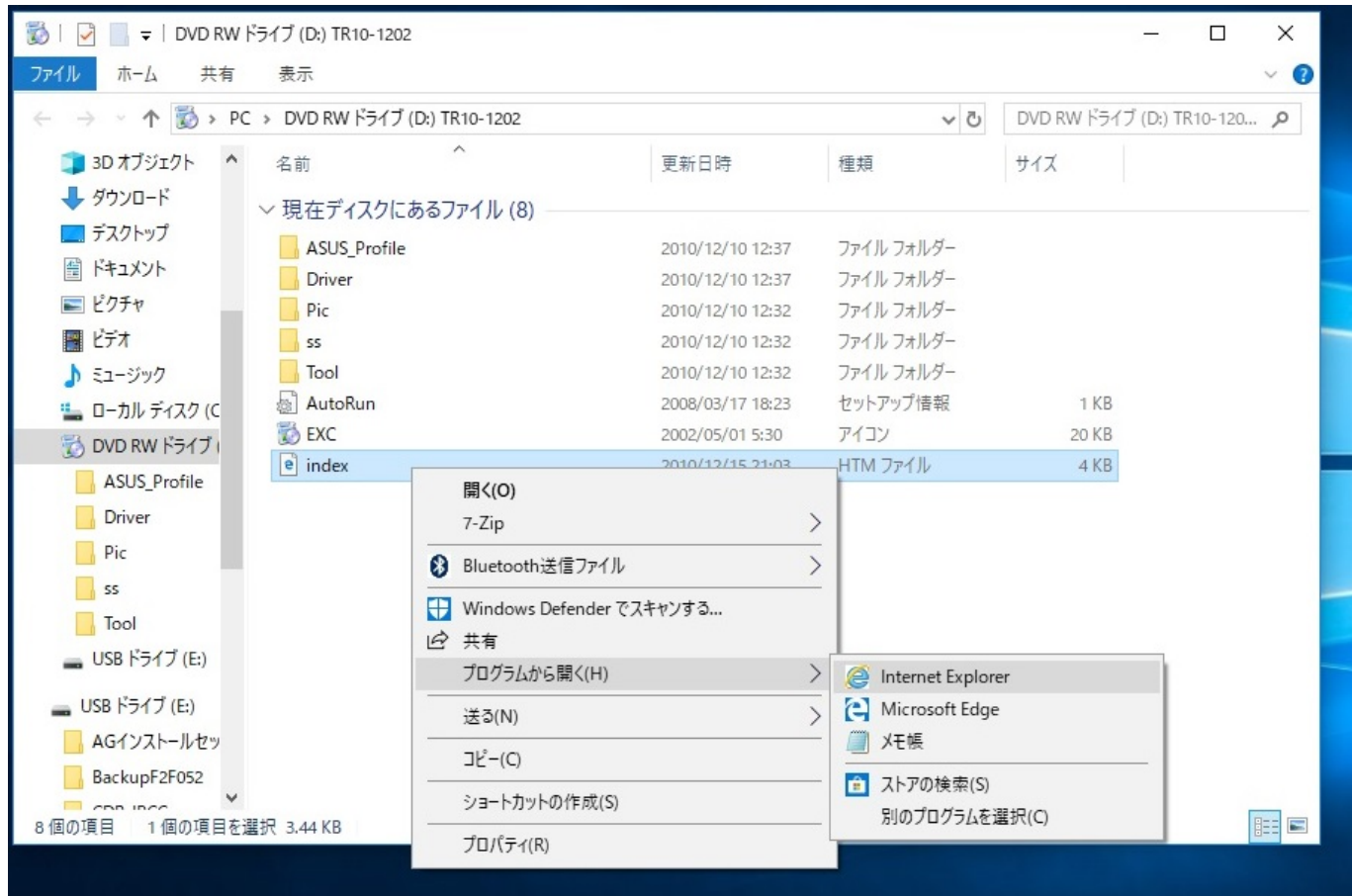

### **2. Internet Explorer**

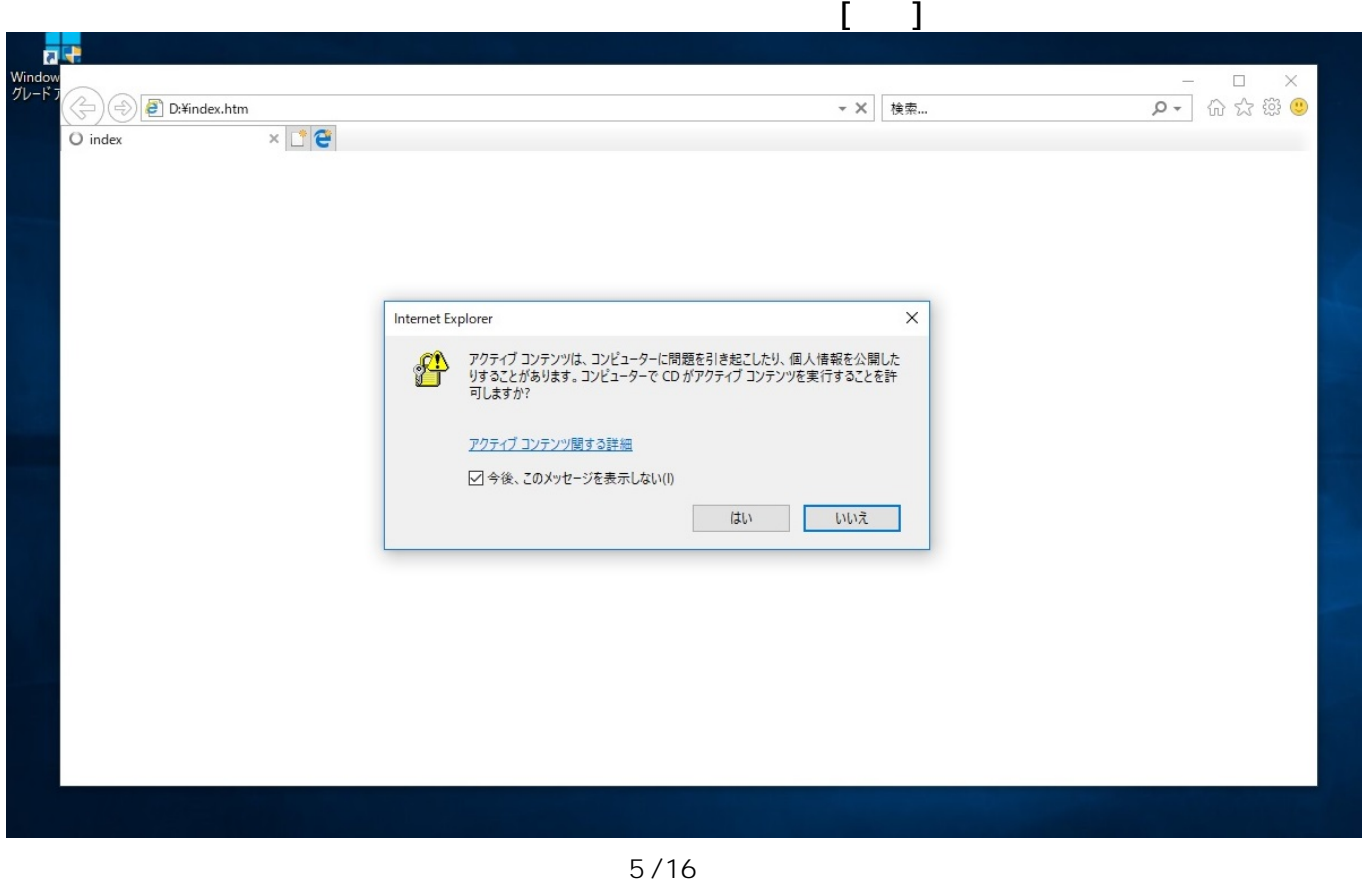

**(c) 2025 Tsukumo Support <ttc-t@tsukumo.co.jp> | 2025-04-11 09:19** [URL: https://faq.tsukumo.co.jp//index.php?action=artikel&cat=84&id=255&artlang=ja](https://faq.tsukumo.co.jp//index.php?action=artikel&cat=84&id=255&artlang=ja)

#### Internet Explorer

 $\sim$  2

web<sup>3</sup> web the state of the state of the state of the state of the state of the state of the state of the state of the state of the state of the state of the state of the state of the state of the state of the state of the

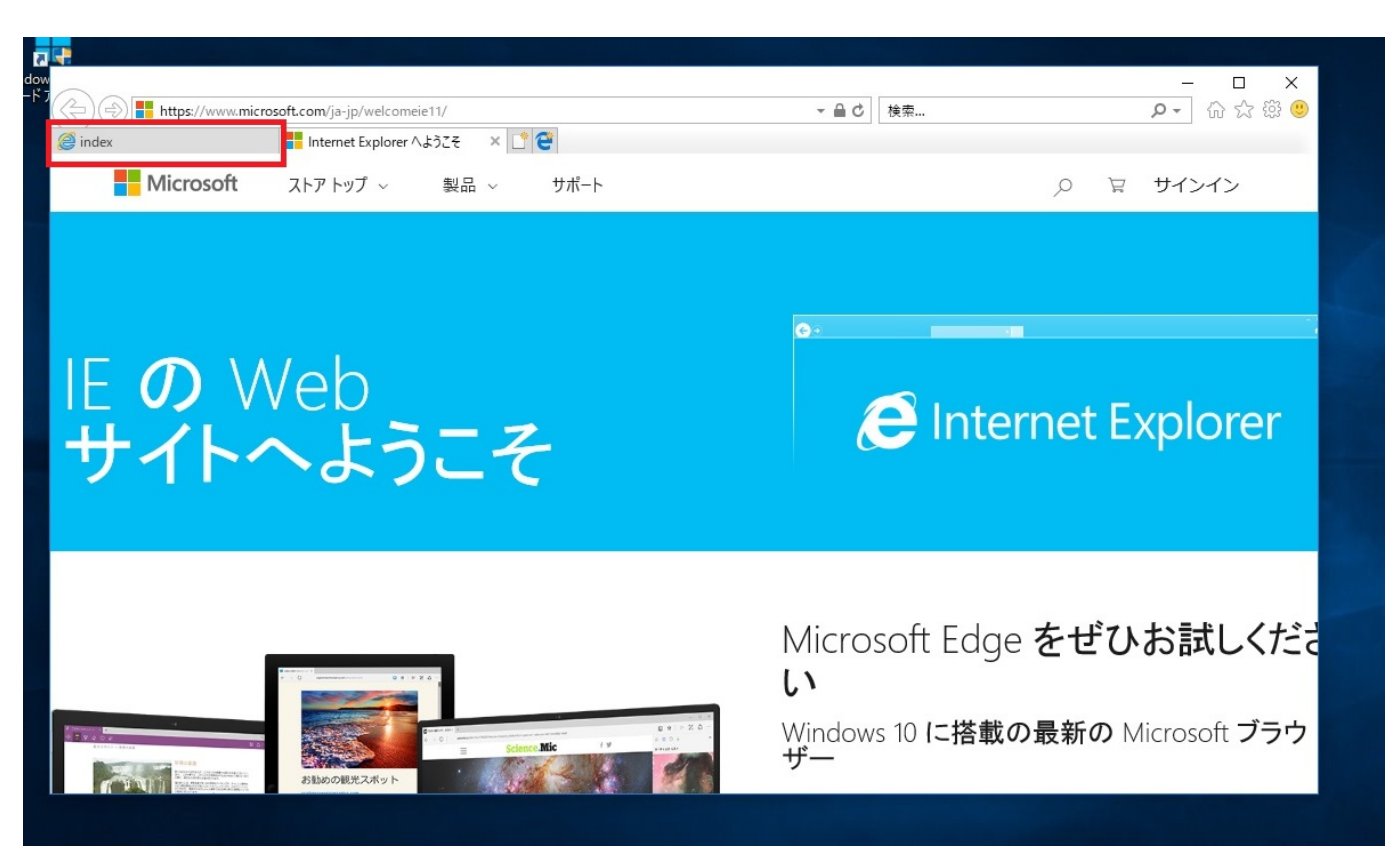

Windows 7 Number 2 Number 2 Number 2 Number 2 Number 2 Number 2 Number 2 Number 2 Number 2 Number 2 Number 2 Number 2 Number 2 Number 2 Number 2 Number 2 Number 2 Number 2 Number 2 Number 2 Number 2 Number 2 Number 2 Numbe Explorer

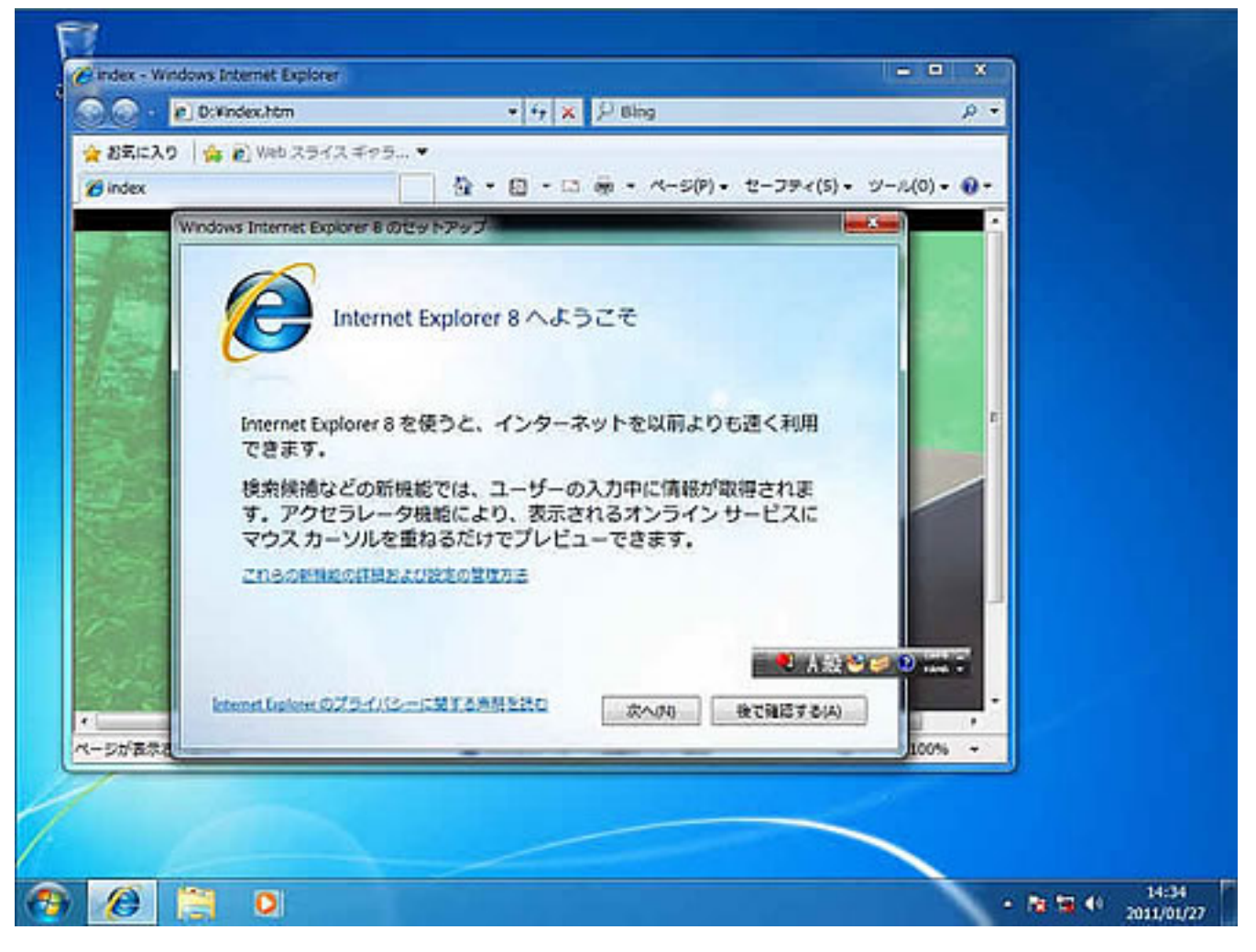

**3. メニュー画面**

 $AMD$ 

 $\mathsf{CPU}$ 

ページ 7 / 16 **(c) 2025 Tsukumo Support <ttc-t@tsukumo.co.jp> | 2025-04-11 09:19** [URL: https://faq.tsukumo.co.jp//index.php?action=artikel&cat=84&id=255&artlang=ja](https://faq.tsukumo.co.jp//index.php?action=artikel&cat=84&id=255&artlang=ja)

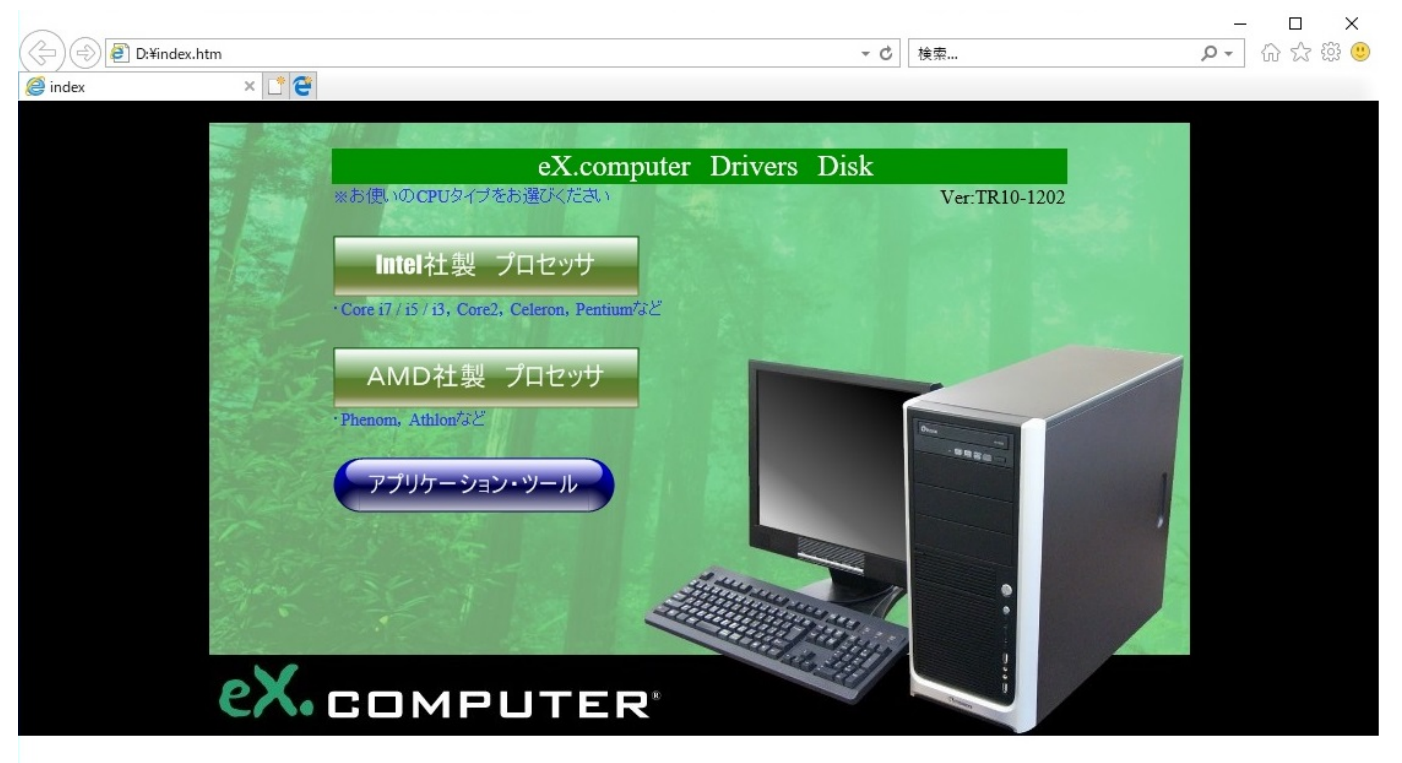

**4. マザーボードの選択画面**

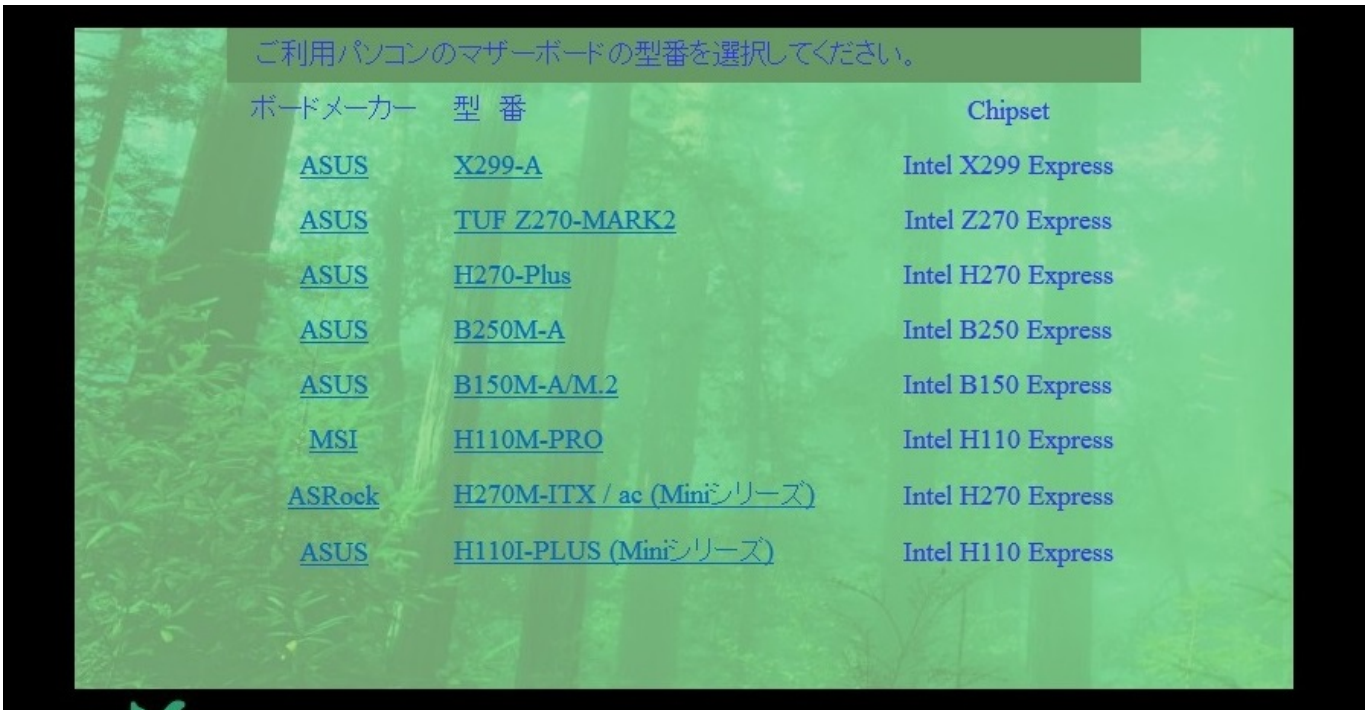

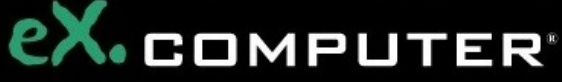

ご利用のパソコンにプリインストールされているOSのヴァージョンを選択し、クリックします

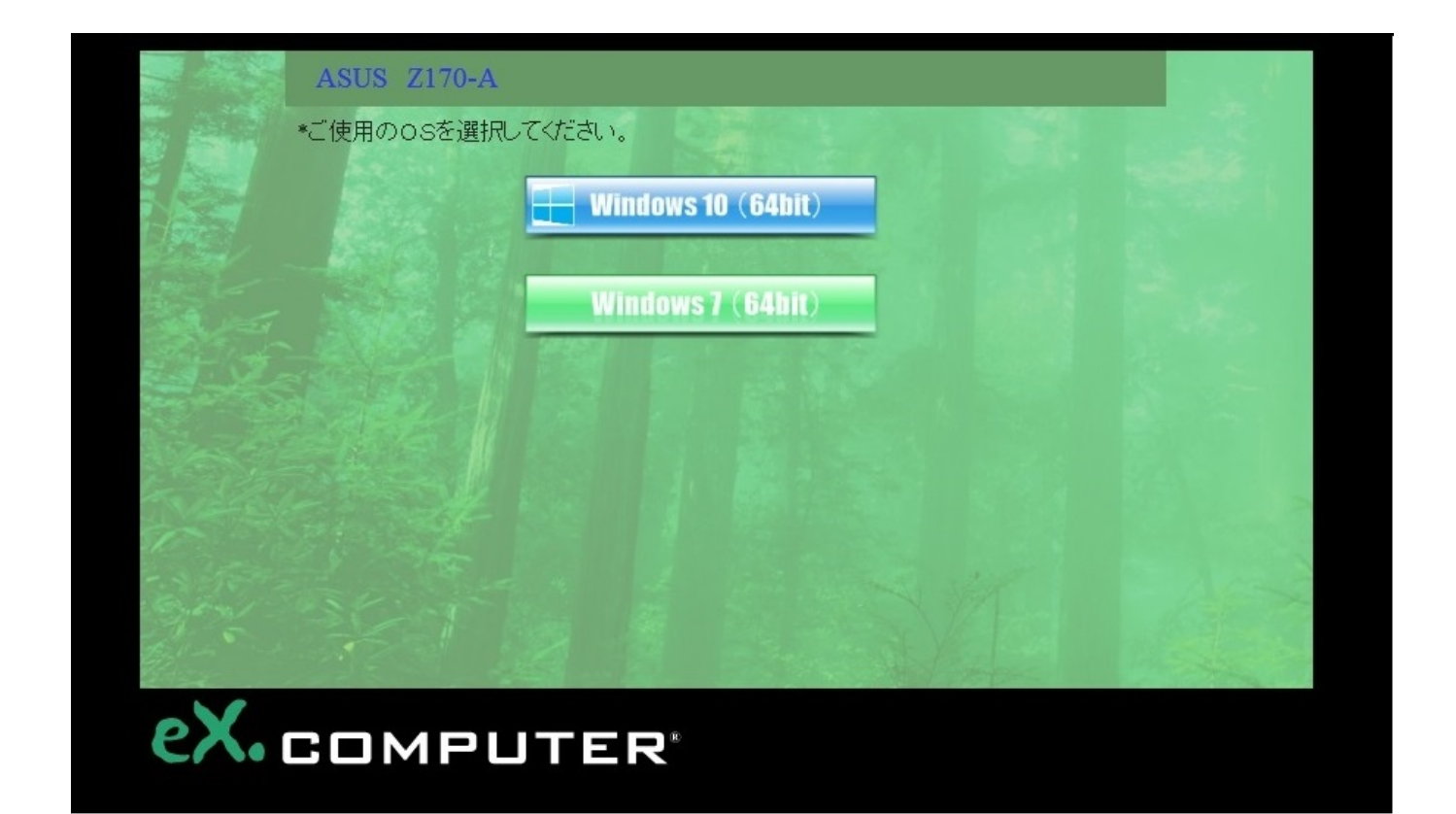

Setup.exe を実行または保存しますか?」と表示され ますので、**[実行(R)]**をクリックしてインストールを開始します。

**6. デバイスドライバーのインストール**

ページ 9 / 16 **(c) 2025 Tsukumo Support <ttc-t@tsukumo.co.jp> | 2025-04-11 09:19** [URL: https://faq.tsukumo.co.jp//index.php?action=artikel&cat=84&id=255&artlang=ja](https://faq.tsukumo.co.jp//index.php?action=artikel&cat=84&id=255&artlang=ja)

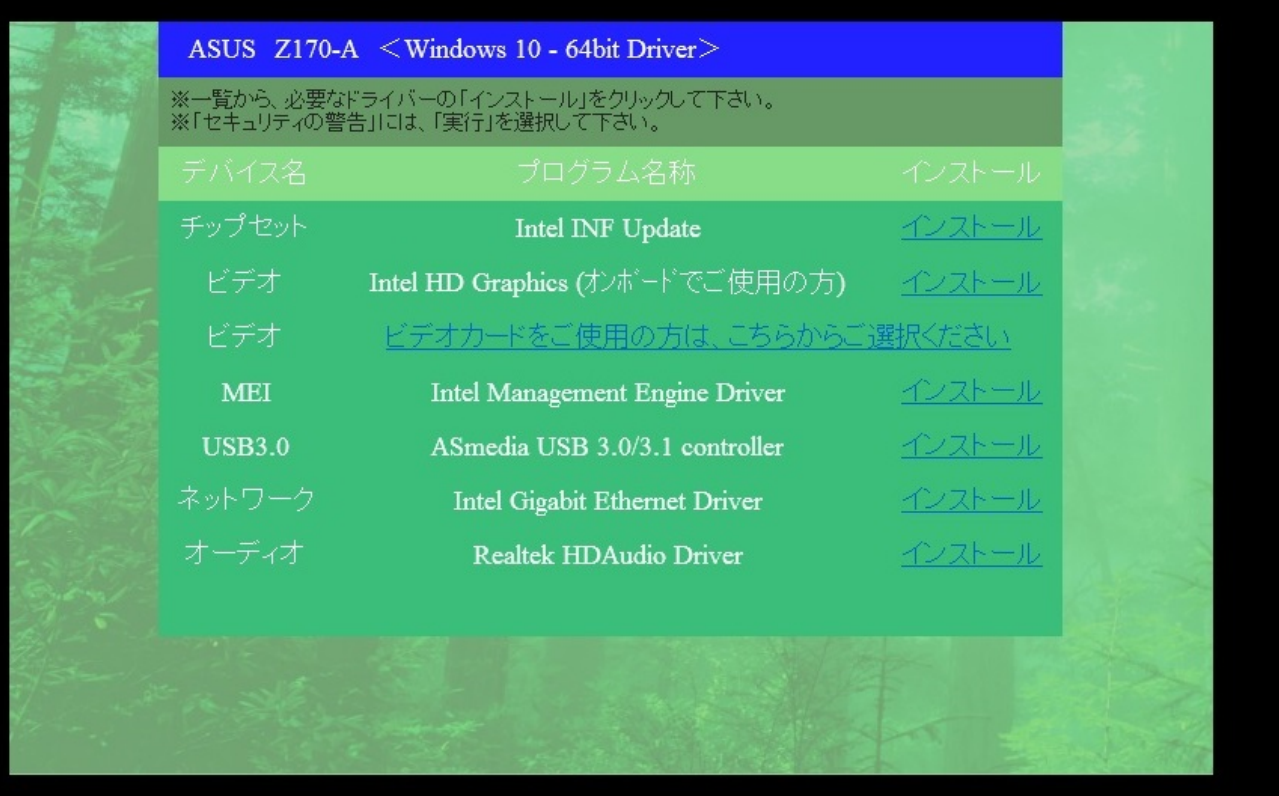

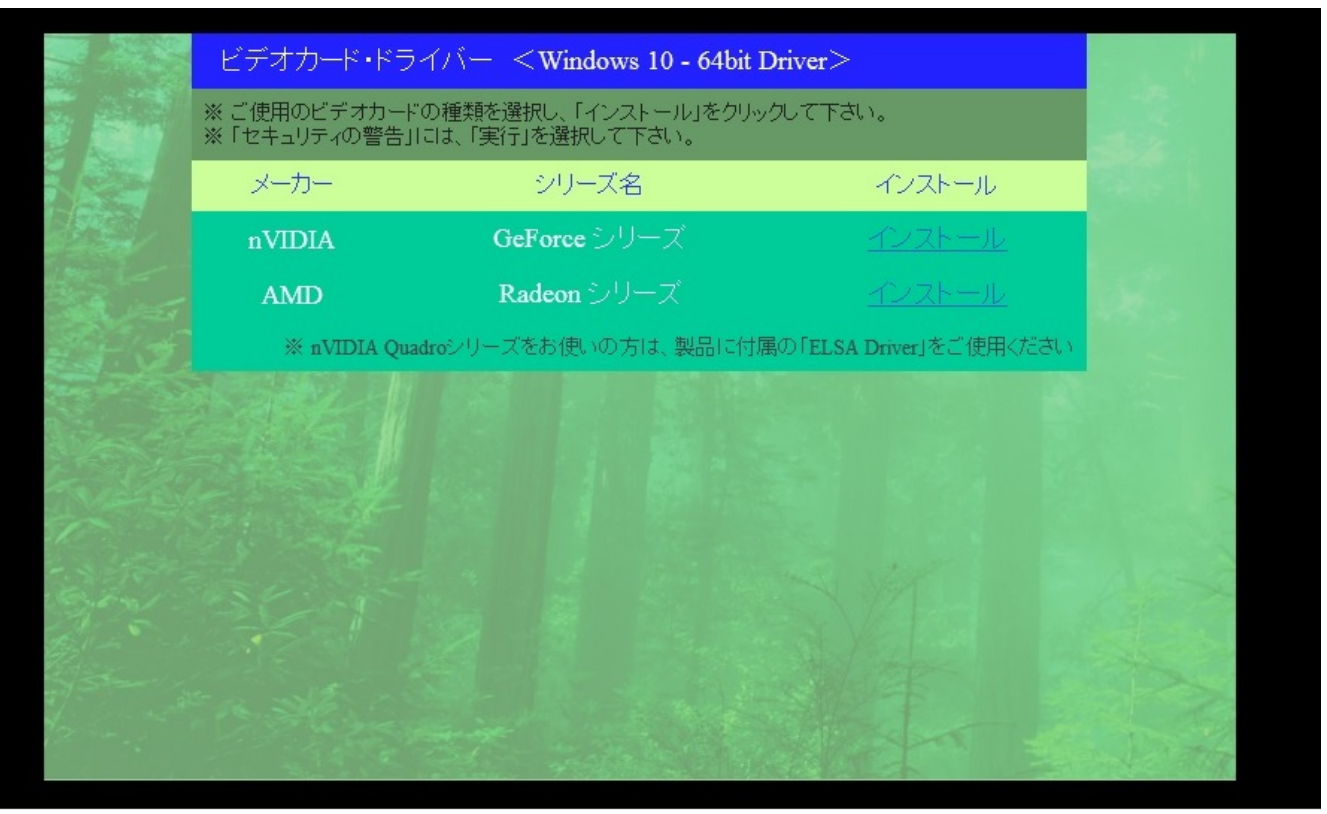

eX.computer Desktop Driver Disk and Setup.exe Setup.exe

しますか?」ダイアログが表示される代わりに、エクスプローラーが開いてディスクに収録の

 $SETUP$ 

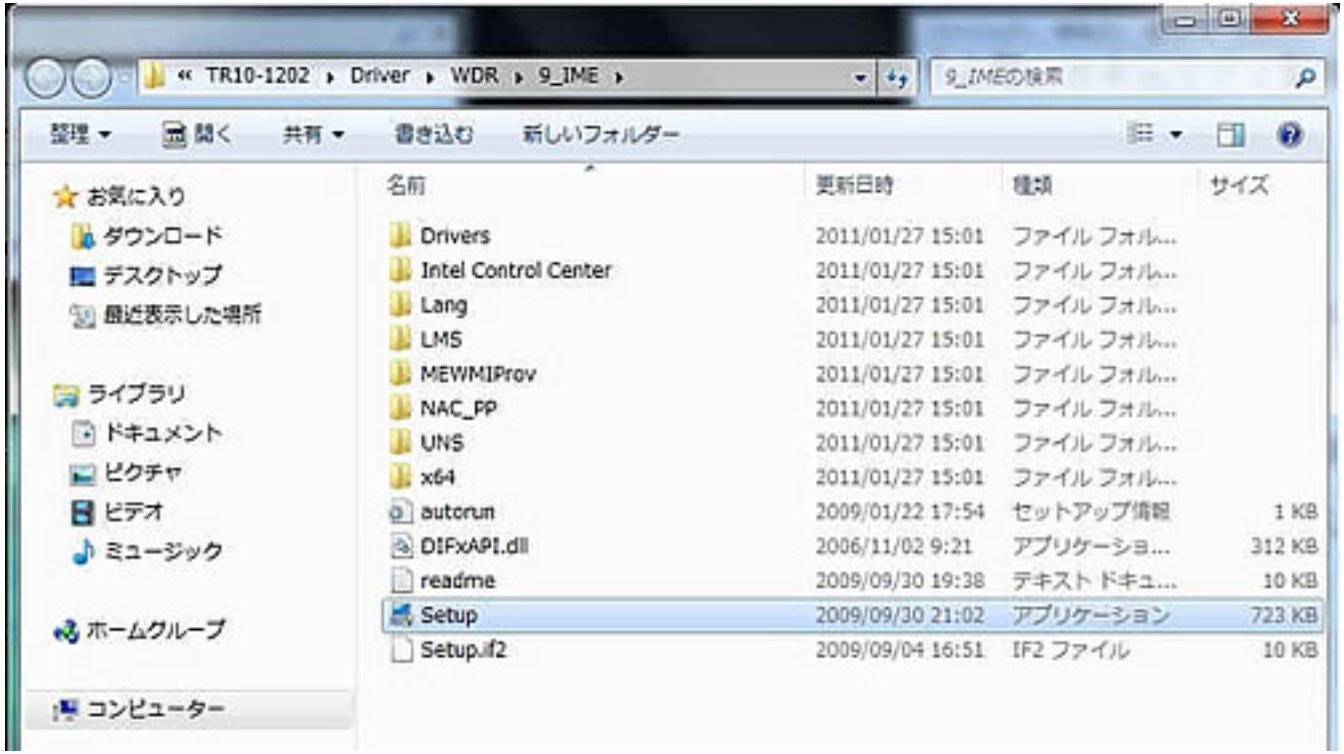

**7. オプションデバイスのデバイスドライバーのインストール**

 $$ 

**イスはこちら」[オ**プションメート]

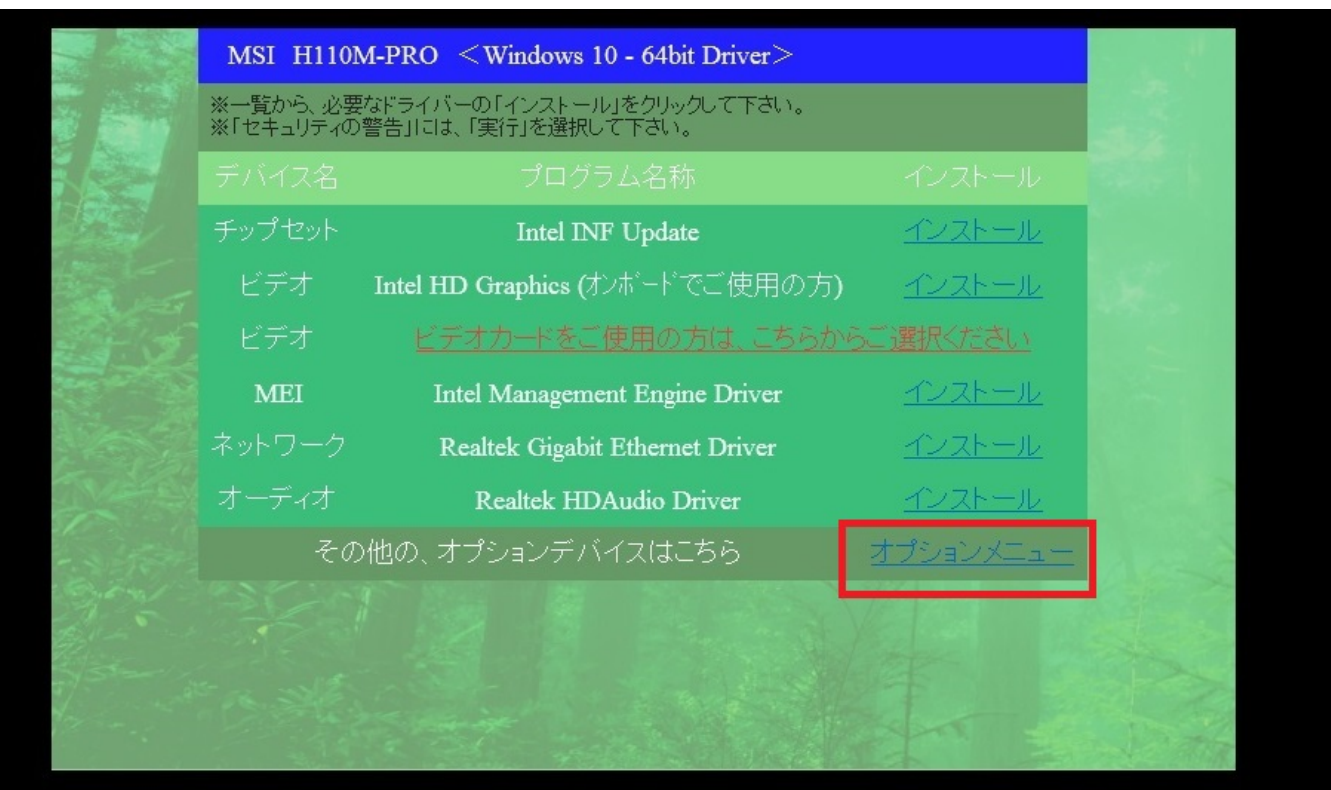

**8. その他のデバイスのデバイスドライバーのインストール**

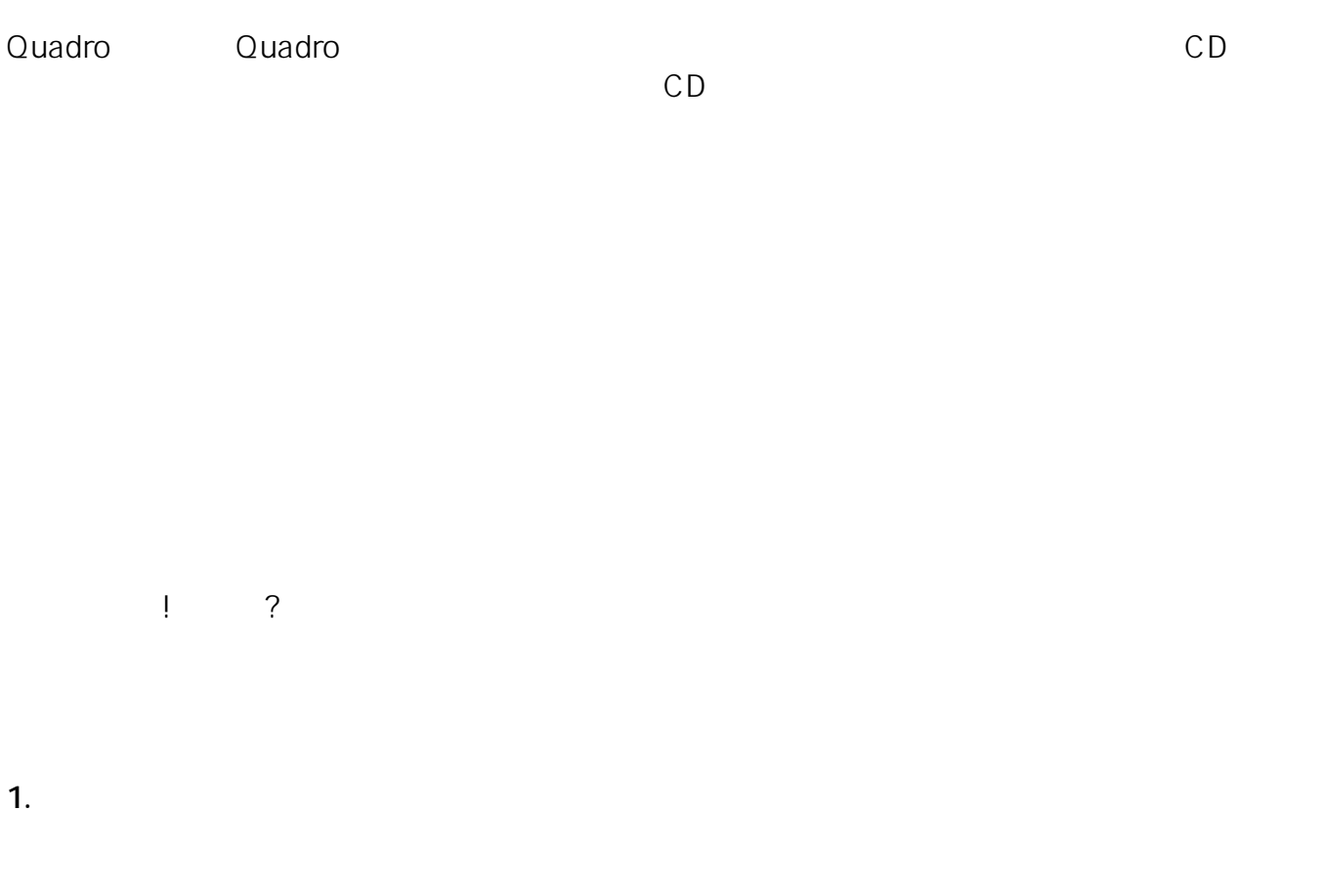

**Windows 7** 

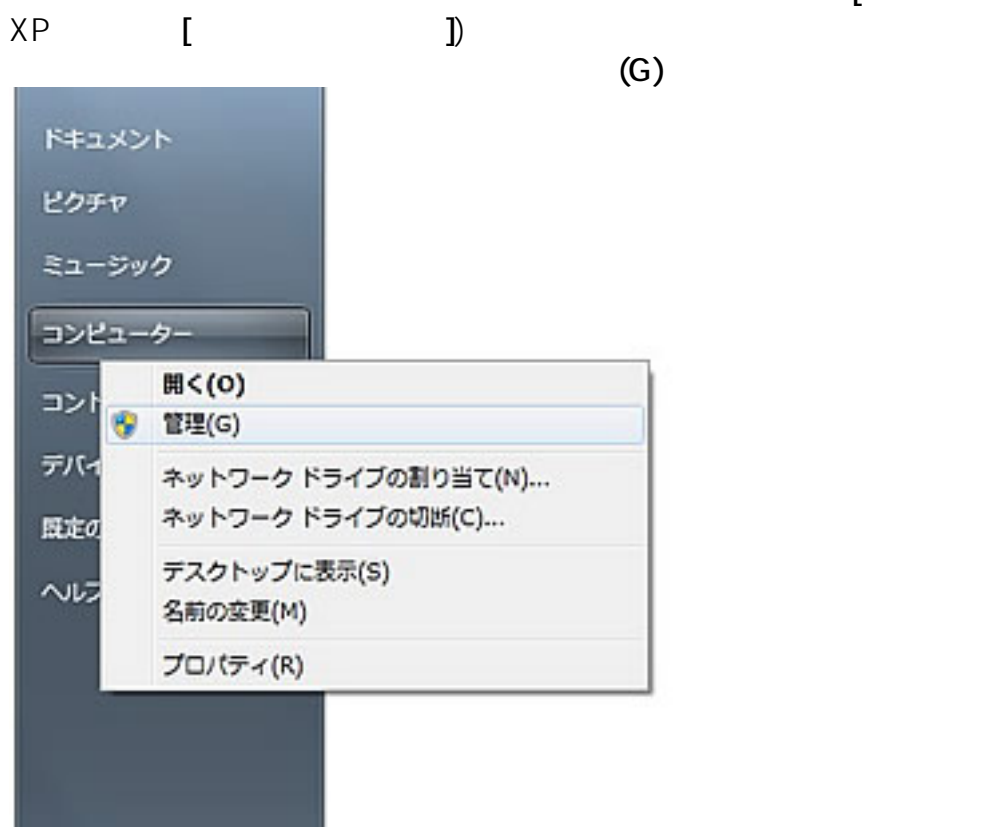

**Windows 8/8.1/10** 

ューを右クリックし、表示されたメニューの**「コンピューターの管理(G)」**をクリックします。

**E l**(Windows

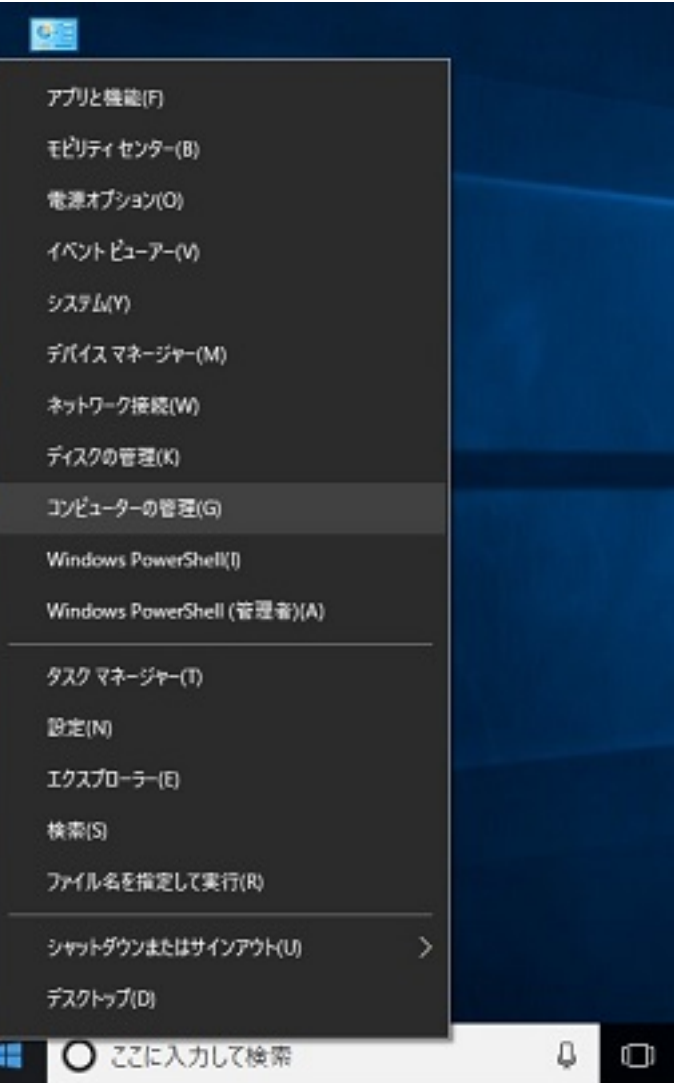

**2. デバイスマネージャーを表示**

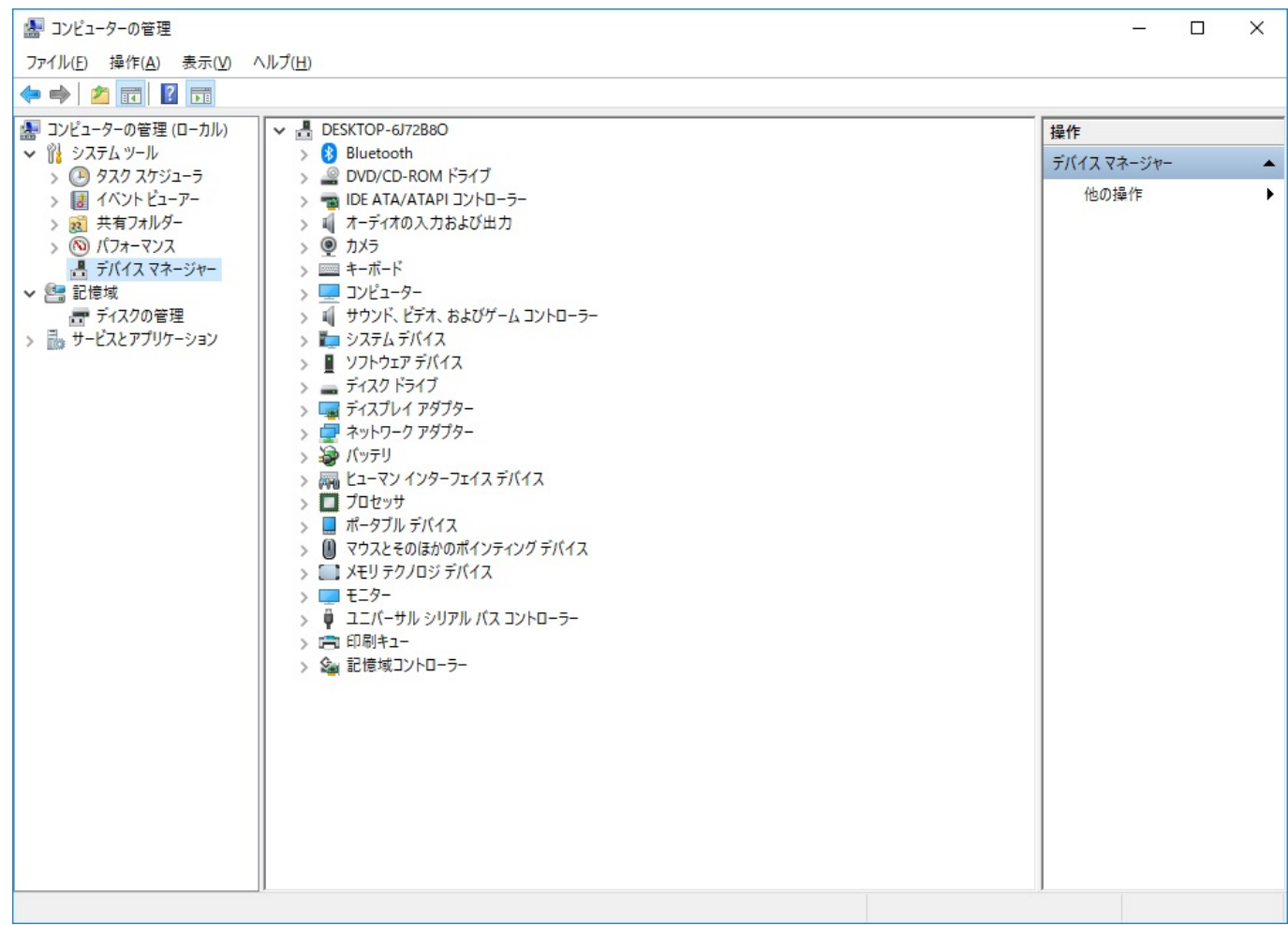

#### **3. 「!」や「?」マークを確認**

 $\blacksquare$ 

ID: #1254

: k.kogawa  $: 2017 - 11 - 1917$ : 47